## ワード、エクセルなどのリボンのタブの表示・非表示

リボンのタブは非表示にできます。下の図にある「タッチ]は、タッチパネルの付かな いパソコンでは使いません。使わないタブは非表示にしてリボンを見やすくしましょう。

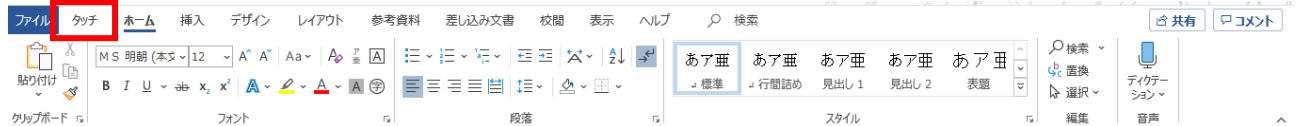

ワードでリボンのタブを非表示にする手順は以下のようです。

(エクセルの場合も同じ手順です)

- 1.[ファイル]タブをクリックします。
- 2. 左の柱の下にある「オプション]をクリックします。
- 3. [リボンのユーザー設定] をクリックすると [リボンとショートカットキーをカスタ マイズします]の画面が下図のように右に表示されます。

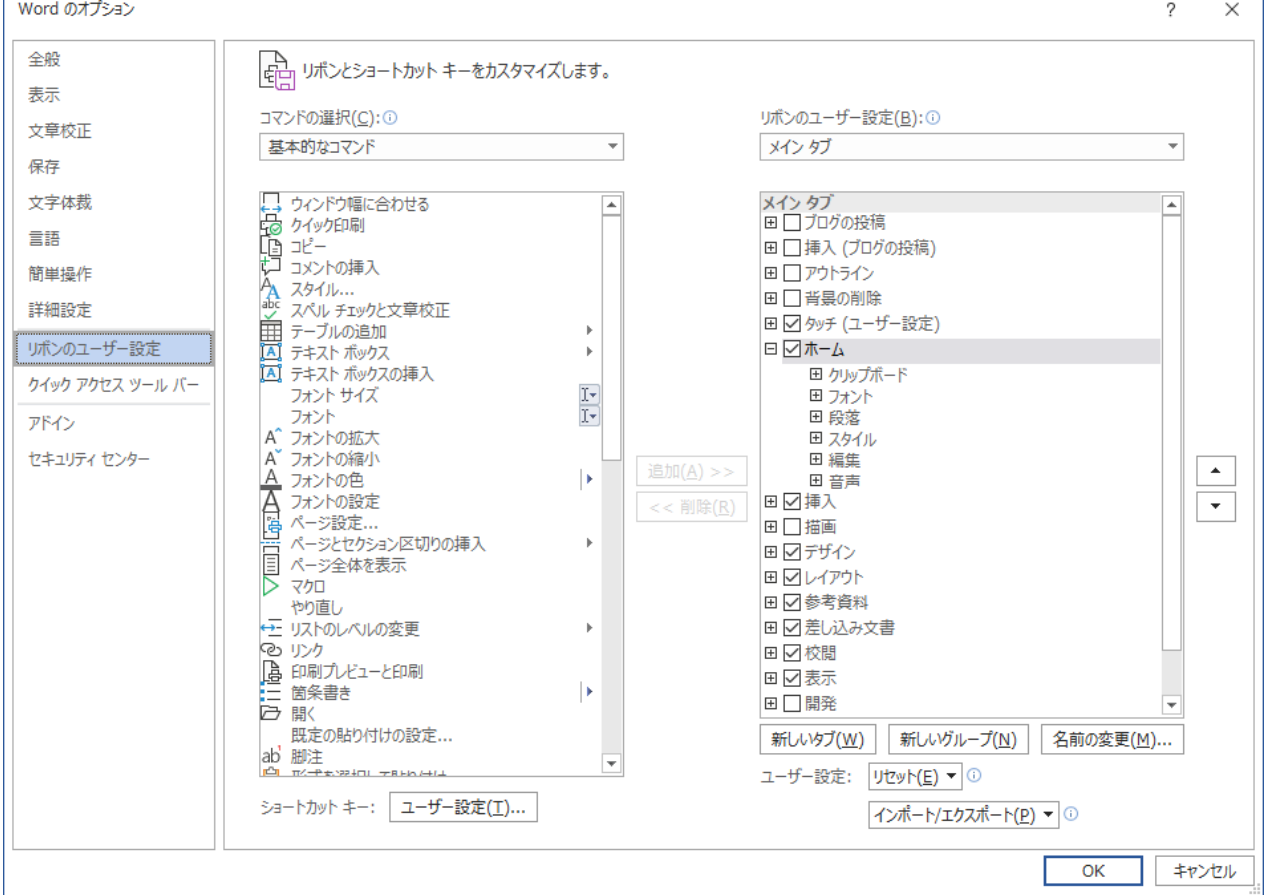

- 4. 右側にある「リボンのユーザー設定]のすぐ下にある枠の右端の下向き山形をクリッ クして表示されたメニューから「メイン タブ]を選択します。
- 5. 非表示にしたいタブ名の左にある「□](チェックボックス)にあるチェックをクリ ックして外します。 これでチェックを外した「タブ」が非表示になります。